# ADVERSE DRUG REACTION – REPORT REVIEW

**AHCDC** 

SITE: APPROVED BY: CATEGORY: Archive Process (01) SIGNED (BLUE INK): PREPARED BY: Trevor Soll DATE SIGNED:

# ADVERSE DRUG REACTION REPORT REVIEW PROCESS

#### INTRODUCTION

This SOP describes how to review an Adverse Drug Reaction (ADR) that has been sent out by CHARMS (Canadian Haemophilia Assessment and Resource Management System).

CHARMS is an MS Access Database that is utilized by 26 Haemophilia clinics across Canada. It collects data on product distribution, clinical outcomes, adverse events, genotyping, and has clinical, nursing and study consent modules.

Confirmed ADRs are posted in CHARMS with corresponding data placed in the Health Canada ADR Report. This information is sent out to all intended recipients via the CHARMS webserver.

#### **Responsibilities:**

Haemophilia Clinics

- Ensure an up-to-date list of ADR recipients is made available to the AHCDC
- Quick response/review of the ADR
- Haemophilia physician approves symptoms as ADR

**AHCDC** 

- Review of ADR and verify ADR access by intended
- Follow-up with non-reviewers to determine if they received the ADR email

## AMENDMENTS FROM PREVIOUS DOCUMENT

None

#### **DOCUMENTATION REQUIRED**

This SOP Title:

File name:

## **MATERIALS**

None

Version Date:Mardch 15, 2012Document control #:CHARMS-ADR2Print Date:2012-09-18Document Type:SOPPage:1 of 6Controlled copy #:1. Master

This document is a confidential communication of the Canadian Hemophilia Assessment and Resource Management system. Receipt of this document constitutes an agreement by the recipient that no unpublished information contained herein shall be published or disclosed without written approval, except that this document may be disclosed to the appropriate REB under the condition that they keep it confidential.

<sup>\*\*</sup> this documentation reflects the assumption that the user has basic computer skills \*\*

**AHCDC** 

SITE: APPROVED BY:
CATEGORY: SIGNED (BLUE INK):
PREPARED BY: Trevor Soll DATE SIGNED:

## **EQUIPMENT/INSTRUMENTS**

PC running Adobe Acrobat Reader v4+

#### **PRECAUTIONS**

01) Ensure each approved ADR recipient has their CHARMS-Web username and password.

# PROCESS 1 - How to review a posted ADR

01)Upon final logging of an ADR by the clinic, the following email (sample) will be sent out to the intended recipients notifying them that an ADR has been submitted.

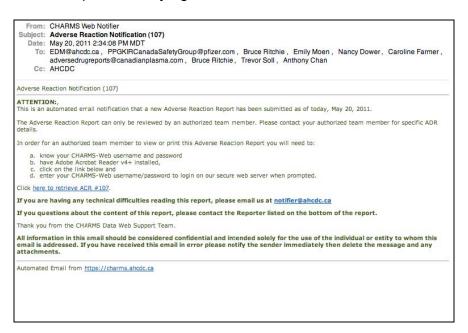

02) Click on 'here to retrieve ADR #xxxx'

```
In order for an authorized team member to view or print this Adverse Reaction Report you will need to:

a. know your CHARMS-Web username and password
b. have Adobe Acrobat Reader v4+ installed
c. click on the link below and
d. enter your CHARMS-Web username/password to login on our secure web server when prompted.

Click here to retrieve ADR #107.
```

03) This will launch your web-browser (ie. Internet Explorer, Firefox, Safari) taking you to the CHARMS Data-web login (https://charms.ahcdc.ca/login.asp)

Version Date:September 18, 2012Document control #:CHARMS-ADR2Print Date:2012-09-18Document Type:SOPPage:2 of 6Controlled copy #:1. Master

SITE: APPROVED BY: CATEGORY: SIGNED (BLUE INK): PREPARED BY: Trevor Soll DATE SIGNED:

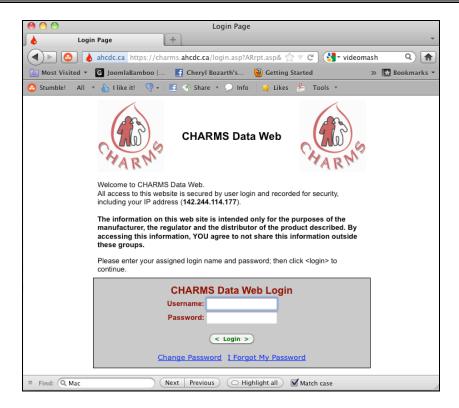

If you have previously entered into this system, you may be directed to re-login. Follow the 'Click here to Login' which takes you back to the main log-in screen.

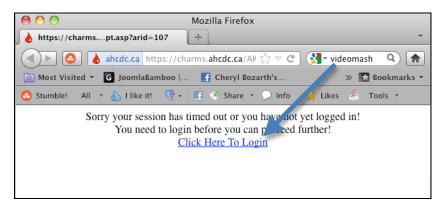

- 04) Enter your Username and Password and click 'Login'
- 05) The ADR data will be downloaded to your computer and your Adobe Reader program will open showing the completed Health Canada Adverse Reaction Reporting Form

| Version Date: | September 18, 2012 | Document control #: | CHARMS-ADR2 |
|---------------|--------------------|---------------------|-------------|
| Print Date:   | 2012-09-18         | Document Type:      | SOP         |
| Page:         | 3 of 6             | Controlled copy #:  | 1. Master   |

**AHCDC** 

SITE: APPROVED BY: CATEGORY: SIGNED (BLUE INK): PREPARED BY: Trevor Soll DATE SIGNED:

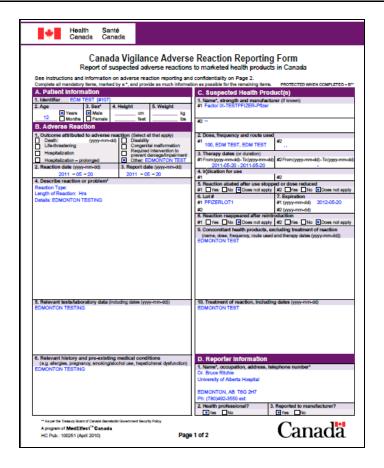

#### **END OF PROCESS 1**

# PROCESS 2 - How to view ALL previous ADR's submitted by your Clinic

This section informs the users that they can login using their individual access codes to view ALL previously reported ADR's submitted by your clinic.

- 01) Launch your web-browser (ie. Internet Explorer, Firefox, Safari) taking you to the CHARMS Data-web login (<a href="https://charms.ahcdc.ca/login.asp">https://charms.ahcdc.ca/login.asp</a>)
- 02) Enter your username password when prompted

Version Date:September 18, 2012Document control #:CHARMS-ADR2Print Date:2012-09-18Document Type:SOPPage:4 of 6Controlled copy #:1. Master

**AHCDC** 

SITE: APPROVED BY: CATEGORY: SIGNED (BLUE INK): PREPARED BY: Trevor Soll DATE SIGNED:

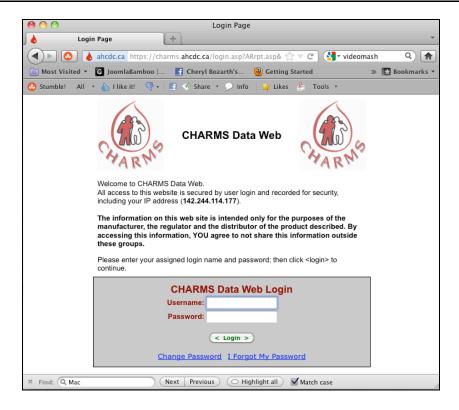

If you have previously entered into this system, you may be directed to re-login. Follow the 'Click here to Login' which takes you back to the main log-in screen.

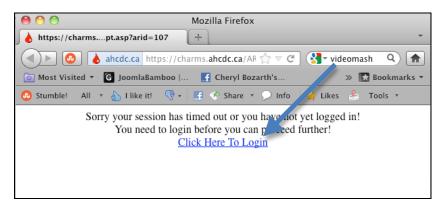

- 03) Enter your Username and Password and click 'Login'
- 04) From the main menu click on 'Adverse Reaction Reporting'

Version Date:September 18, 2012Document control #:CHARMS-ADR2Print Date:2012-09-18Document Type:SOPPage:5 of 6Controlled copy #:1. Master

**AHCDC** 

SITE: APPROVED BY: CATEGORY: SIGNED (BLUE INK): PREPARED BY: Trevor Soll DATE SIGNED:

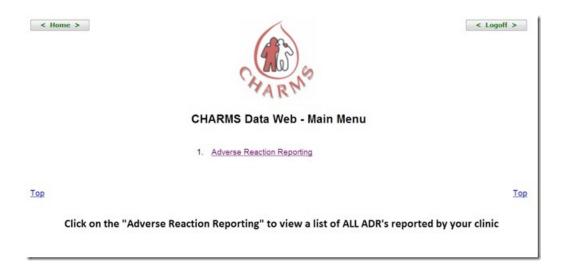

05) A list of all ADR's from your clinic will be displayed, you can view the details of each ADR by clicking in the blue hilited "AR RPT" column.

The prefilled Health Canada form will be displayed.

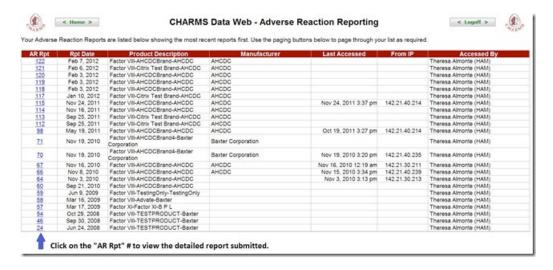

#### **END OF PROCESS 2**

#### **END OF SOP**

| Version Date: | September 18, 2012 | Document control #: | CHARMS-ADR2 |
|---------------|--------------------|---------------------|-------------|
| Print Date:   | 2012-09-18         | Document Type:      | SOP         |
| Page:         | 6 of 6             | Controlled copy #:  | 1. Master   |